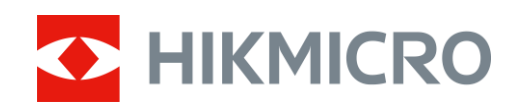

# Digitales Nachtsicht-Zielfernrohr ALPEX-Serie

Benutzerhandbuch V5.5.76 202311

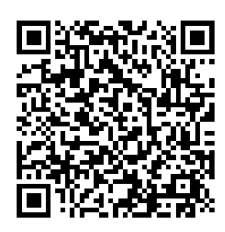

Kontakt

# **Inhalt**

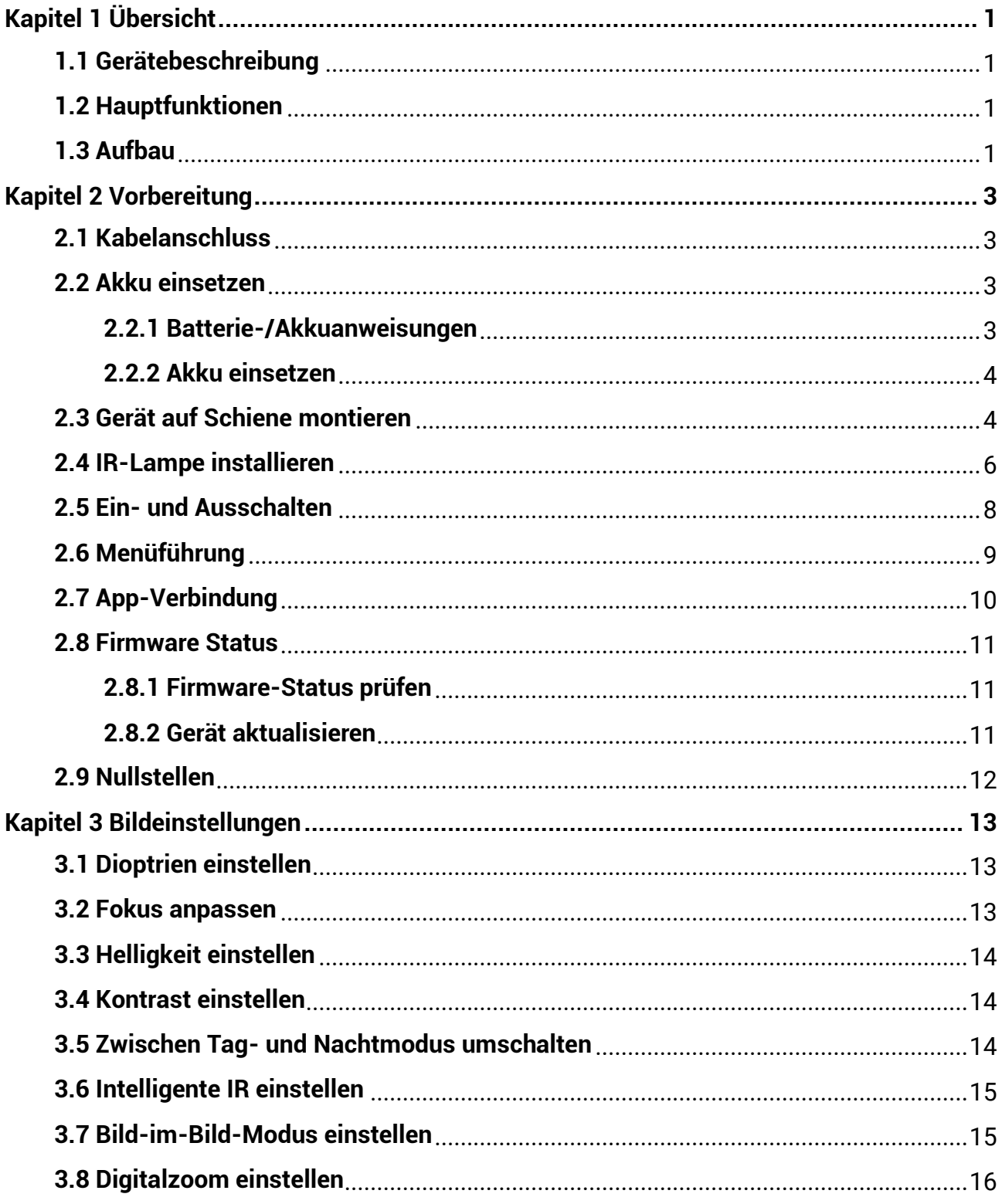

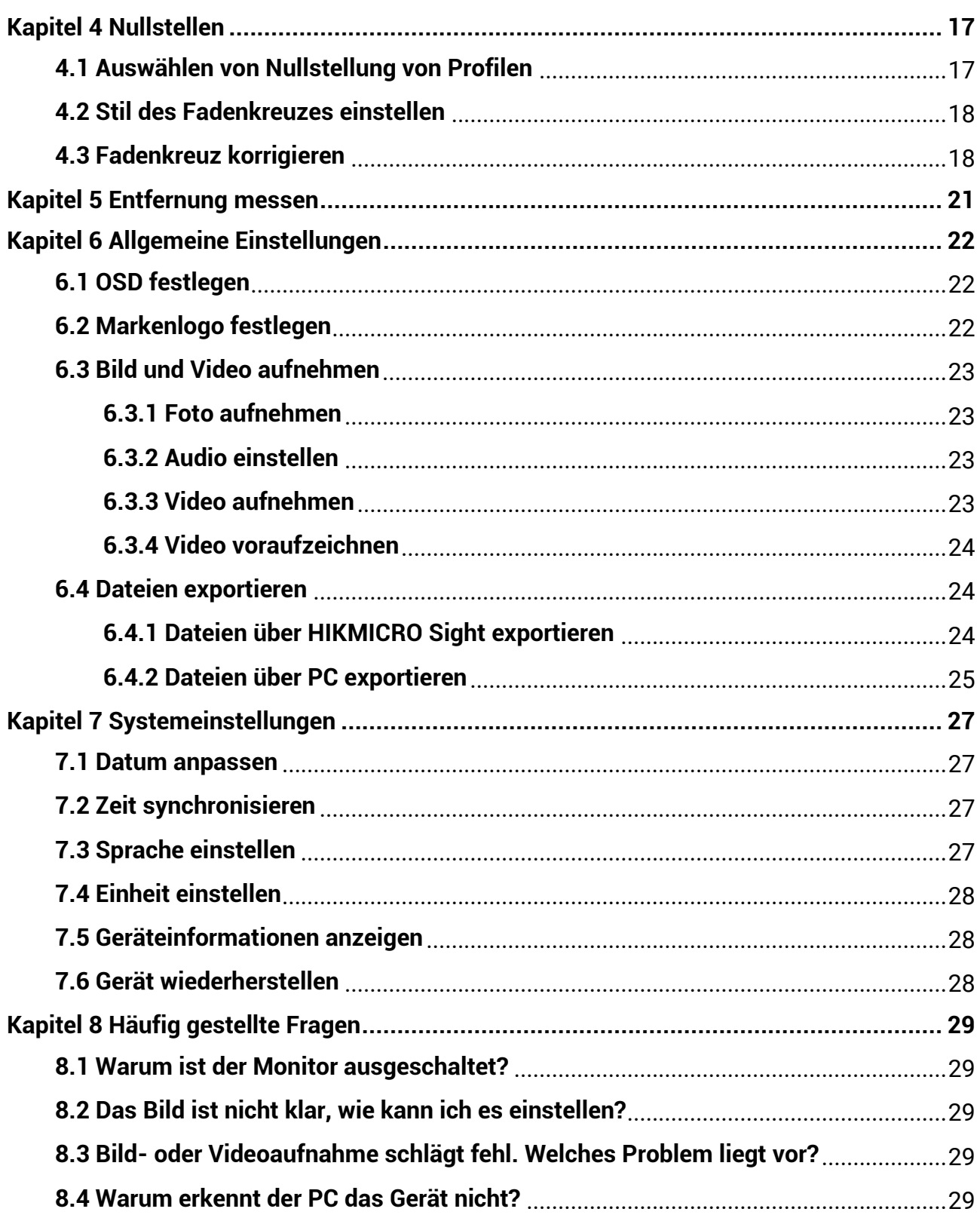

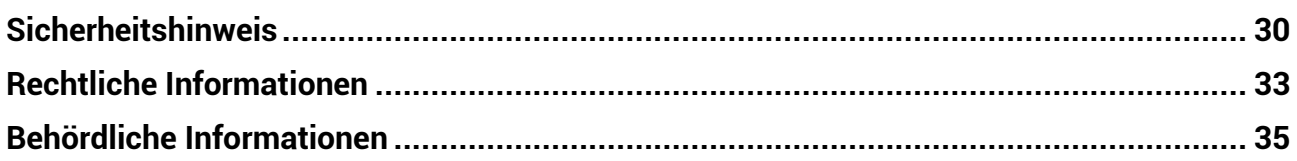

# **Kapitel 1 Übersicht**

# <span id="page-4-1"></span><span id="page-4-0"></span>**1.1 Gerä tebeschreibung**

Das digitales Nachtsicht-Zielfernrohr HIKMICRO ALPEX funktioniert unabhängig von der Umgebungsbeleuchtung. Es hat einen fortschrittlichen HD-Sensor und ein hochauflö sendes OLED-Display, das vollfarbige Klarheit tagsüber und klassische Schwarzweiß -Ansichten nachts bietet. Das traditionelle Rohr erfüllt die Anforderungen professioneller Jäger, die Traditionen zu schä tzen wissen und nach technologischer Ü berlegenheit suchen, die eine extreme Erkennungsreichweite von bis zu 600 Metern gewährleistet.

# <span id="page-4-2"></span>**1.2 Hauptfunktionen**

- Entfernungsmessung: Das Gerät kann die Entfernung zwischen dem Ziel und der Beobachtungsposition messen.
- Nullstellung: Das Fadenkreuz hilft, das Ziel schnell und genau anzuvisieren. Siehe *[Nullstellen](#page-20-0)*.
- App-Verbindung: Das Gerät kann Fotos aufnehmen, Videos aufzeichnen und Einstellungen über die HIKMICRO Sight App vornehmen, nachdem es über einen Hotspot Ihrem Smartphone verbunden wurde.

# <span id="page-4-3"></span>**1.3 Aufbau**

### **Hinweis**

Die Bilder in diesem Handbuch dienen nur der Veranschaulichung. Bitte nehmen Sie das tatsächliche Produkt als Referenz.

Digitales Nachtsicht-Zielfernrohr – Benutzerhandbuch

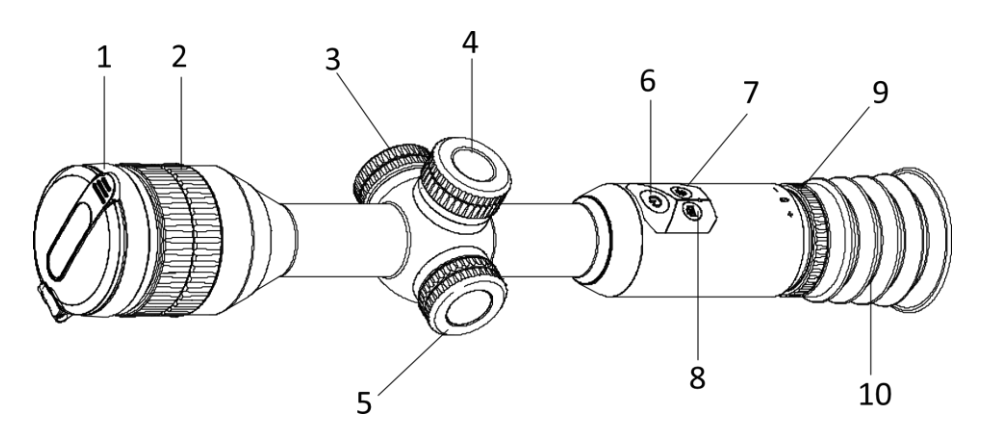

**Abbildung 1-1 Tasten und Komponenten Tabelle 1-1 Beschreibung der Tasten und Komponenten**

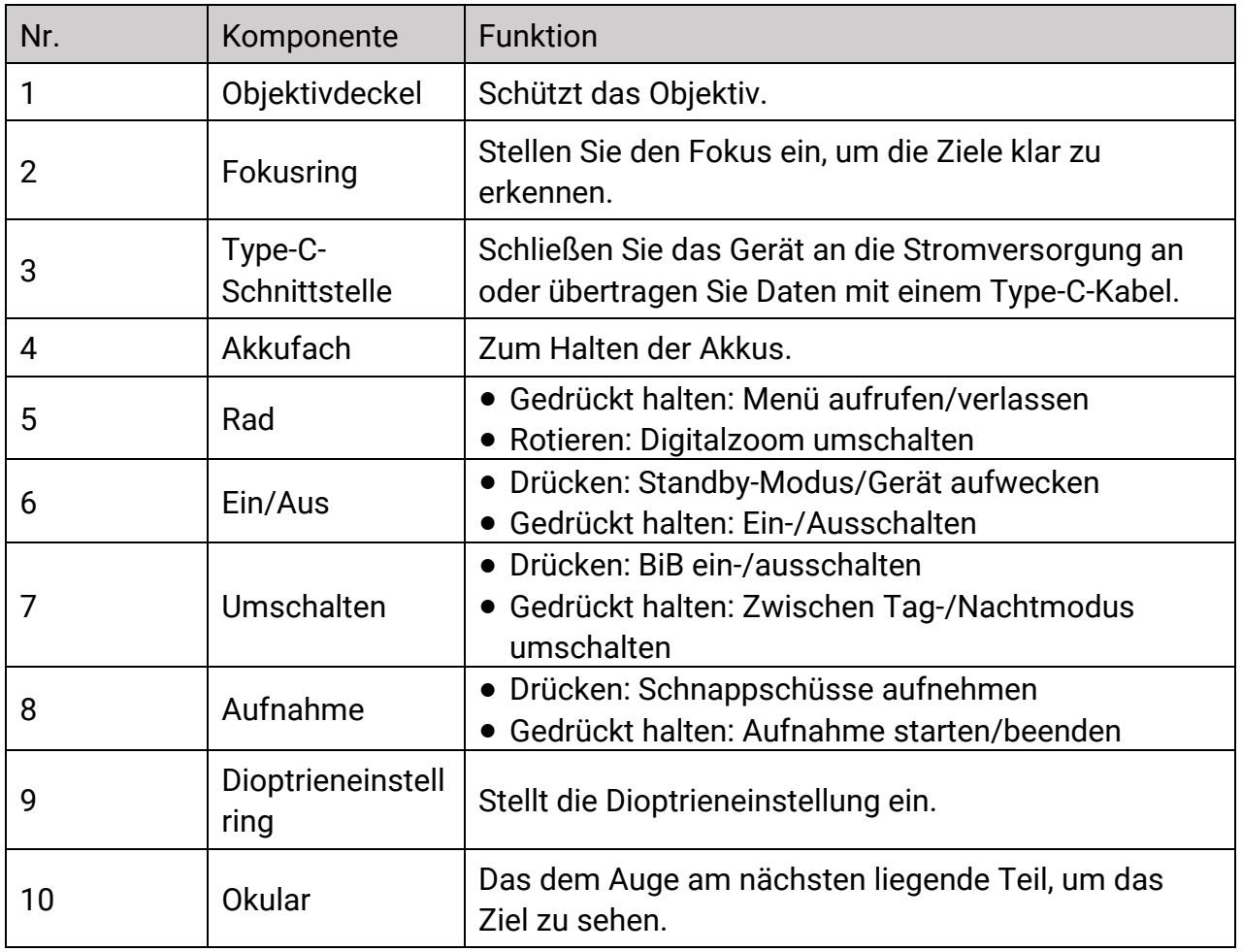

### **Hinweis**

Fadenkreuz umschalten: Drücken Sie Aufnahmetaste und Umschalttaste im Modus Live-Ansicht gleichzeitig.

# **Kapitel 2 Vorbereitung**

# <span id="page-6-1"></span><span id="page-6-0"></span>**2.1 Kabelanschluss**

Verbinden Sie Gerät und Netzteil über ein USB-Type-C-Kabel, um das Gerät aufzuladen.

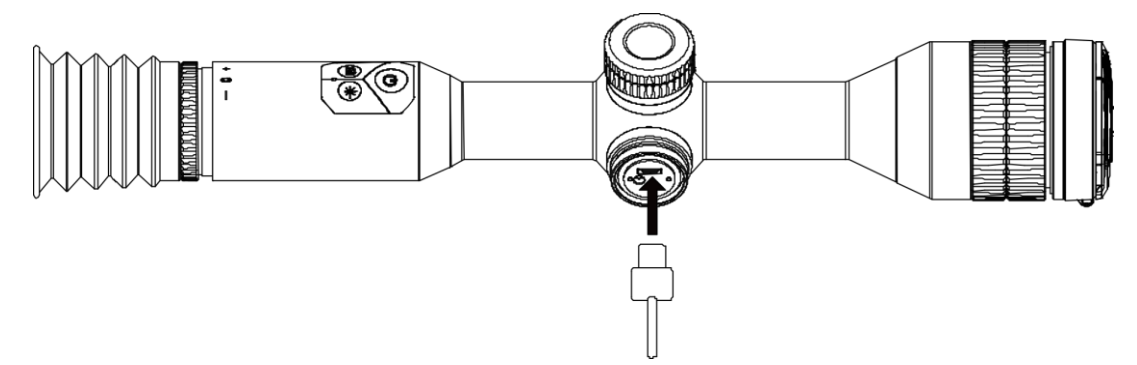

**Abbildung 2-1 Kabelverbindung**

**Hinweis**

Laden Sie das Gerät vor der ersten Verwendung mehr als 4 Stunden lang auf.

# <span id="page-6-2"></span>**2.2 Akku einsetzen**

### <span id="page-6-3"></span>**2.2.1 Batterie-/Akkuanweisungen**

- Der Typ der externen, herausnehmbaren Batterie ist CR123A, und die Batteriegrö ß e muss 16,5 mm × 34 mm betragen. Die maximale Nennspannung und Kapazität beträgt 3 VDC und 1600 mAh.
- Der integrierte Akku ist vom Typ 18650 mit Schutzschaltung und die Akkugröße muss 23 mm × 67 mm betragen. Nennspannung und -kapazität beträgt 3,6 V/DC, 3350 mAh (12,18 Wh).
- Setzen Sie den externen Akku ein, bevor der integrierte Akku leer ist oder das Gerät kann nicht mehr eingeschaltet werden.
- Laden Sie die im Lieferumfang enthaltene herausnehmbare Batterie nicht auf.
- Nehmen Sie den externen Akku heraus, wenn das Gerät längere Zeit nicht benutzt wird.

### <span id="page-7-0"></span>**2.2.2 Akku einsetzen**

Setzen Sie die Akkus in das Akkufach ein.

#### **Schritte**

1. Drehen Sie den Akkufachdeckel gegen den Uhrzeigersinn, um ihn zu lö sen.

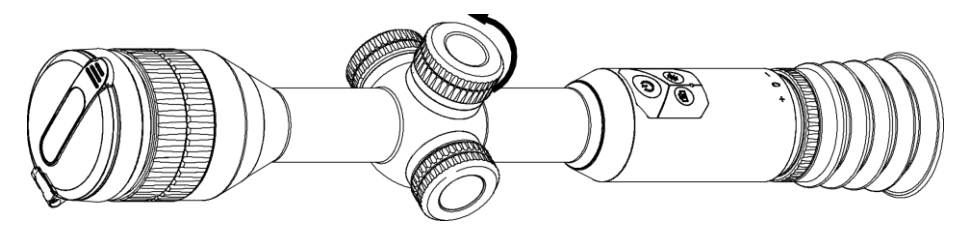

**Abbildung 2-2 Ö ffnen der Abdeckung**

2. Setzen Sie den Akku in das Akkufach mit dem Pluspol nach innen zeigend ein.

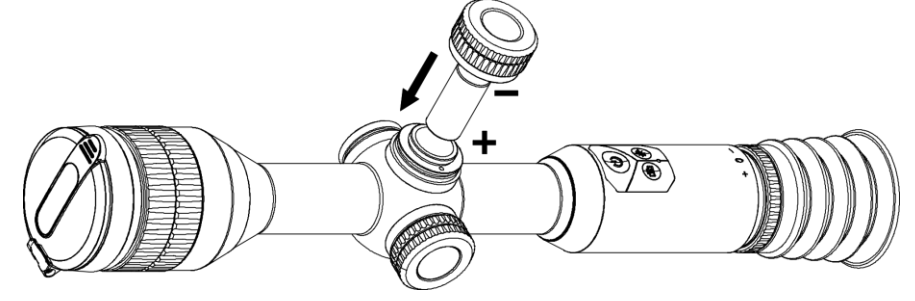

**Abbildung 2-3 Akku installieren**

3. Drehen Sie den Akkufachdeckel im Uhrzeigersinn, um ihn zu fixieren.

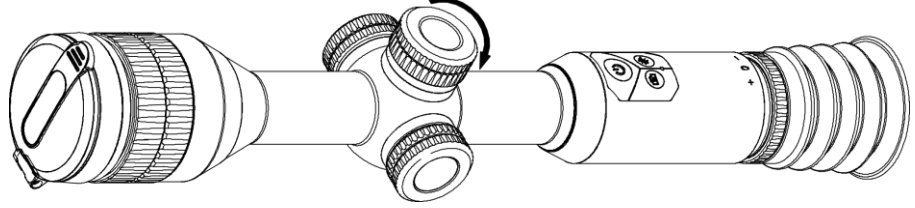

**Figure 2-4 Tighten the Cover**

# <span id="page-7-1"></span>**2.3 Gerät auf Schiene montieren**

### **Schritte**

1. Schrauben Sie den oberen Ring mit einem Inbusschlüssel ab.

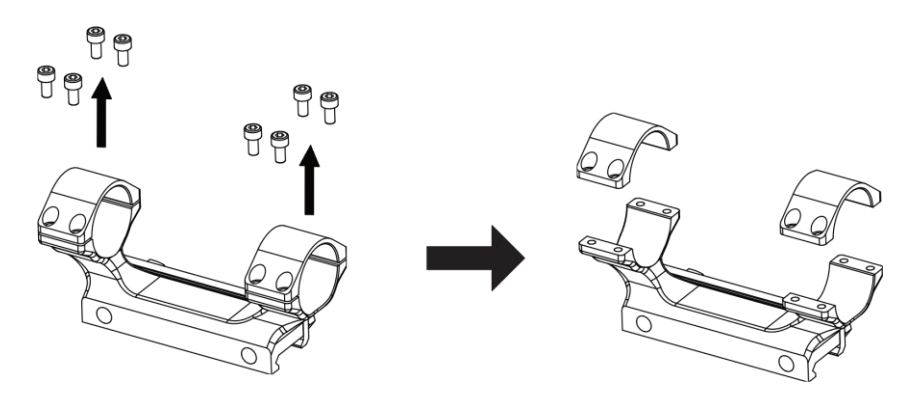

#### **Abbildung 2-5 Oberen Ring entfernen**

2. Legen Sie das Gerät in die untere Hälfte des Rings und richten Sie die oberen Löcher auf die unteren Löcher aus.

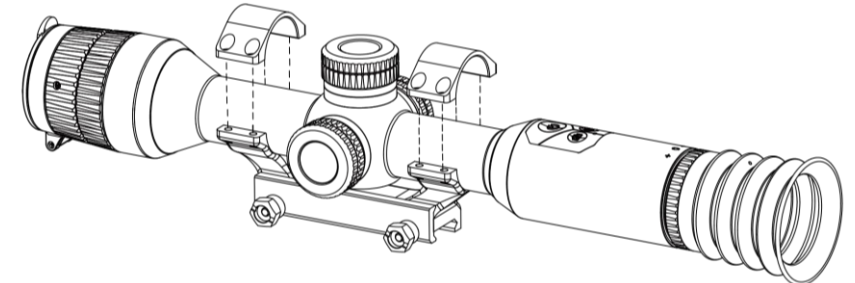

**Abbildung 2-6 Gerät am Ring montieren** 

3. Schrauben einlegen und anziehen.

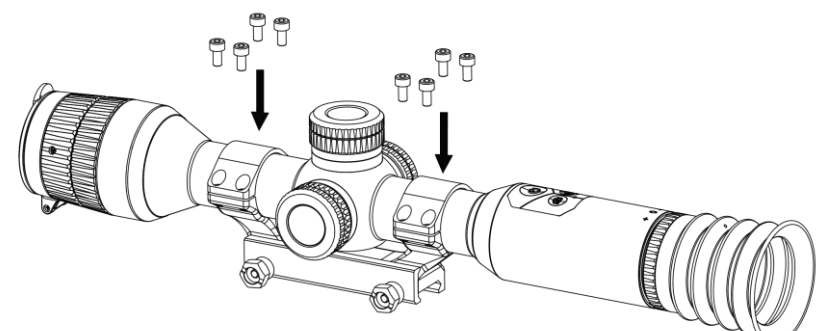

**Abbildung 2-7 Schrauben anziehen**

4. Lö sen Sie die Schrauben an der unteren Hälfte des Rings.

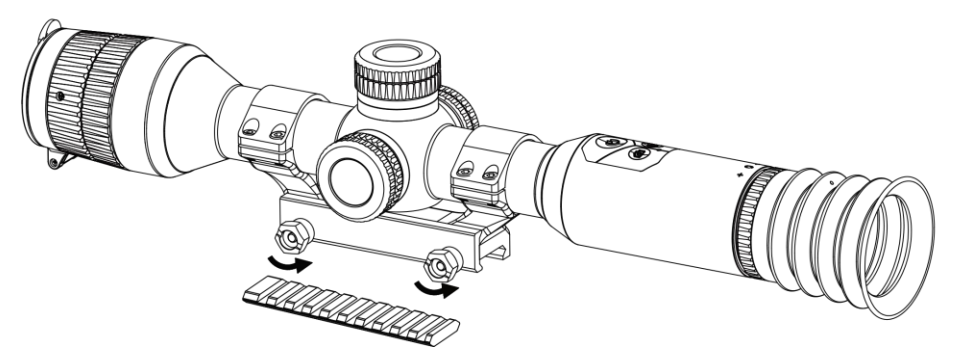

**Abbildung 2-8 Schrauben lö sen**

5. Befestigen Sie die untere Hälfte des Rings an der Schiene und ziehen Sie die Schrauben am Ring fest. Stellen Sie sicher, dass das Gerät waagerecht bleibt.

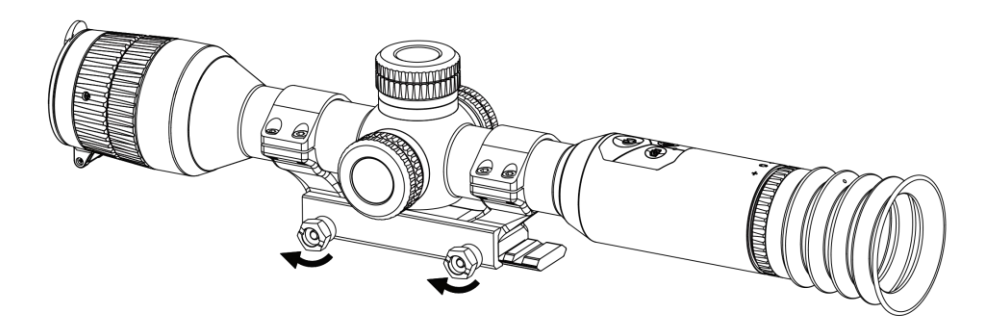

**Abbildung 2-9 Schrauben anziehen**

#### **Hinweis**

- Der Ring kann je nach Modell variieren. Informieren Sie sich bitte am jeweiligen Produkt.
- Der Ring ist nicht im Lieferumfang enthalten. Bitte erwerben Sie diese im Voraus.

### <span id="page-9-0"></span>**2.4 IR-Lampe installieren**

#### **Schritte**

1. Öffnen Sie die Halterung der IR-Lampe, und bringen Sie das Gerät daran an.

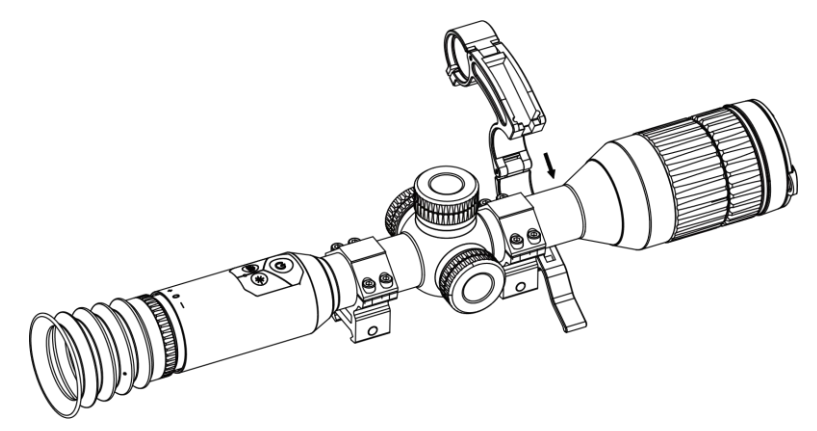

#### **Abbildung 2-10 Halterung der IR-Lampe ö ffnen**

2. Verriegeln Sie den Hebel durch Drücken, um die Halterung zu fixieren (siehe Abbildung).

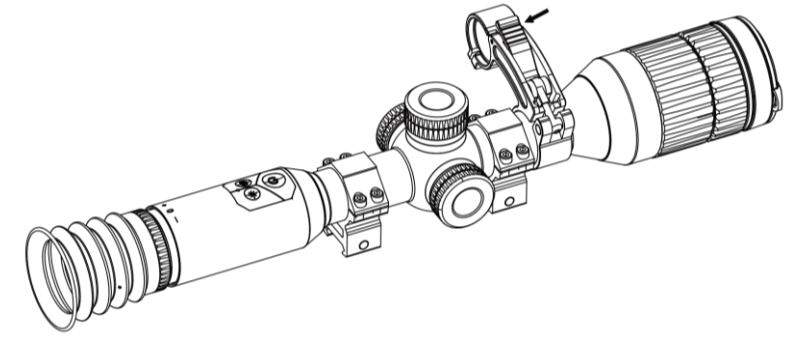

#### **Abbildung 2-11 Hebel verriegeln**

3. Drehen Sie die Batterieabdeckung der IR-Lampe gegen den Uhrzeigersinn, um sie zu entfernen. Stecken Sie die IR-Lampe durch den Bügel ihrer Halterung, und drehen Sie anschließ end die Batterieabdeckung der IR-Lampe im Uhrzeigersinn, um sie festzuziehen.

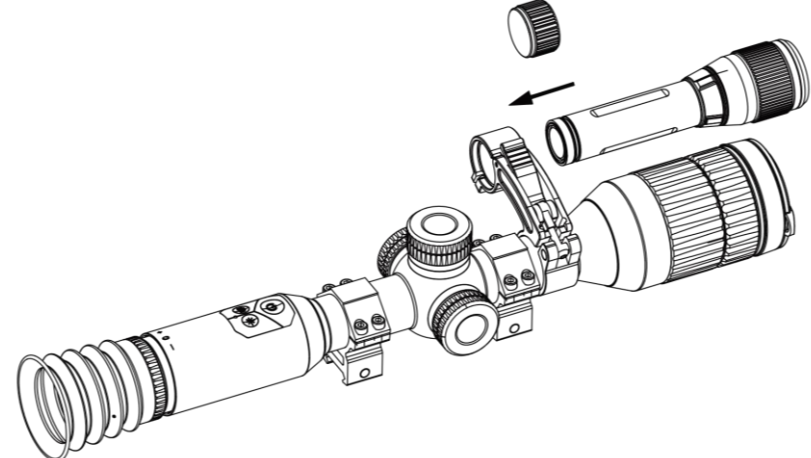

#### **Abbildung 2-12 IR-Lampe durchstecken**

4. Ziehen Sie die Schrauben an, um die IR-Lampe zu befestigen.

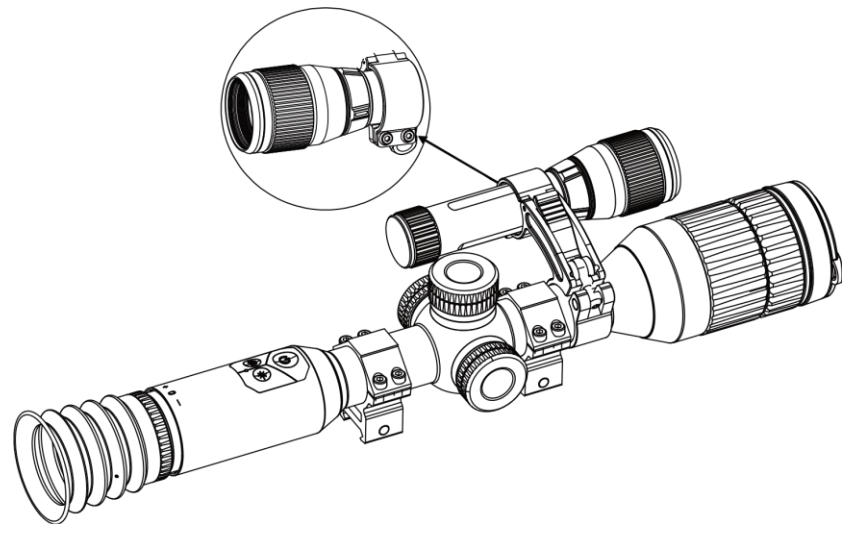

**Abbildung 2-13 IR-Lampe befestigen**

#### **Hinweis**

- Drehen Sie den Hebel, um die Halterung der IR-Lampe einzustellen. Der Hebel wird gelöst, wenn Sie ihn fortgesetzt gegen den Uhrzeigersinn drehen. Drehen Sie den Hebel im Uhrzeigersinn, um ihn zu installieren.
- Achten Sie darauf, dass das der geriffelte Bereich des Hebels nach außen zeigt, wenn Sie ihn festdrücken.

## <span id="page-11-0"></span>**2.5 Ein- und Ausschalten**

#### **Einschalten**

Wenn der Akku ausreichend geladen ist, halten Sie (U) gedrückt, um das Gerät einzuschalten.

#### **Ausschalten**

Wenn das Gerät eingeschaltet ist, halten Sie die Taste  $\cup$  gedrückt, um es auszuschalten.

### **Hinweis**

- Der Countdown für das Ausschalten wird angezeigt, wenn Sie  $\mathbb{U}$  gedrückt halten. Sie kö nnen eine beliebige Taste drücken, um den Countdown zu unterbrechen und das Ausschalten abzubrechen.
- Die automatische Abschaltung bei niedrigem Batteriestand kann nicht abgebrochen werden.

#### **Automatische Abschaltung**

Sie können die Zeit zur automatischen Abschaltung für Ihr Gerät festlegen. **Schritte** 

1. Wählen Sie im Menü (<sup>o</sup>) Allgemeine Einstellungen aus drücken Sie zur Bestätigung auf das Rad.

2. Drehen Sie das Rad, um  $\left(\frac{1}{2}\right)$  auszuwählen.

3. Drücken und drehen Sie auf das Rad, um die Zeit bis zur automatischen Abschaltung nach Wunsch einzustellen.

4. Halten Sie zum Speichern und Beenden das Rad gedrückt.

#### **Hinweis**

- Sie können den Akkustand dem Akkusymbol entnehmen. **E2** bedeutet, dass die Batterie voll geladen ist,  $\Box$  bedeutet, dass die Batterie schwach ist, und  $\Box$ bedeutet, dass der Ladevorgang der Batterie anormal ist.
- Wenn der Hinweis "Akku schwach" angezeigt wird, laden Sie den Akku auf.
- Die automatische Abschaltung wird nur wirksam, wenn das Gerät in den Standby-Modus wechselt und nicht mit der HIKMICRO Sight-App verbunden ist.
- Der Countdown für die automatische Abschaltung beginnt erneut, wenn das Gerät wieder in den Standby-Modus wechselt oder neu gestartet wird.

# <span id="page-12-0"></span>**2.6 Menüführung**

Halten Sie bei eingeschaltetem Gerät das Rad gedrückt, um das Menü anzuzeigen. Im Menü können Sie das Rad drehen, um Funktionen auszuwählen, das Rad drücken, um die ausgewählte Funktion zu konfigurieren, und das Rad gedrückt halten, um das Menü zu verlassen.

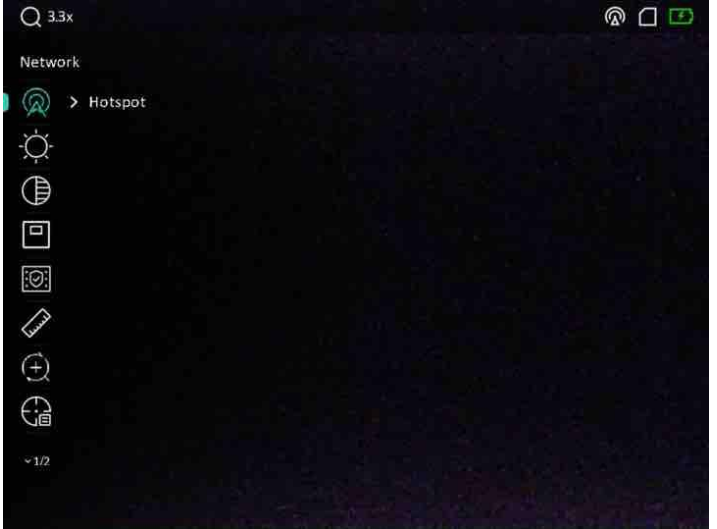

**Abbildung 2-14 Menü oberflä che**

# <span id="page-13-0"></span>**2.7 App-Verbindung**

Verbinden Sie das Gerät mit der HIKMICRO Sight -App über Hotspot. Anschließend können Sie auf Ihrem Smartphone Fotos aufnehmen, Videos aufzeichnen oder Einstellungen konfigurieren.

#### **Schritte**

1. Suchen Sie HIKMICRO Sight im App Store (iOS-System) oder bei Google Play™ (Android-System) oder scannen Sie den QR-Code, um die App herunterzuladen und zu installieren.

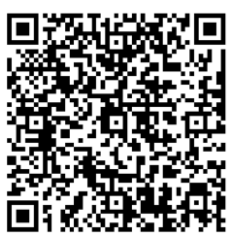

Android iOS

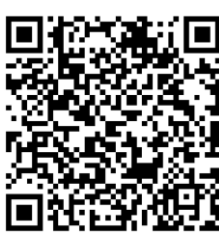

- 2. Drehen Sie im Menü auf das Rad, um  $\quad \ \ \, \textcircled{\textsc{a}}$  auszuwählen.
- 3. Drücken Sie und drehen Sie auf das Rad, um **Hotspot** auszuwählen.
- 4. Aktivieren Sie das WLAN Ihres Smartphones ein und verbinden Sie sich mit dem Hotspot.
	- Hotspot-Name: HIK-IPTS Seriennummer
	- Hotspot-Passwort: Seriennummer
- 5. Öffnen Sie die App und verbinden Sie Ihr Smartphone mit dem Gerät. Sie können die Menüoberfläche des Geräts auf Ihrem Smartphone anzeigen.

#### **Hinweis**

- Das Gerät kann sich nicht mit der App verbinden, wenn Sie mehrmals ein falsches Passwort eingeben. Siehe Gerät wiederherstellen, um das Gerät zurückzusetzen, und verbinden Sie die App erneut.
- Das Gerät muss für die erste Verwendung aktiviert werden. Das Standardpasswort muss nach der Aktivierung geändert werden.

## <span id="page-13-1"></span>**2.8 Firmware Status**

### <span id="page-13-2"></span>**2.8.1 Firmware-Status prüfen**

#### **Schritte**

1. Ö ffnen Sie HIKMICRO Sight und verbinden Sie Ihr Gerät mit der App.

2. Prüfen Sie, ob eine Upgrade-Aufforderung im Geräteverwaltungsmenü angezeigt wird. Wird keine angezeigt, ist die Firmware auf dem neuesten Stand. Andernfalls ist die Firmware nicht die neueste Version.

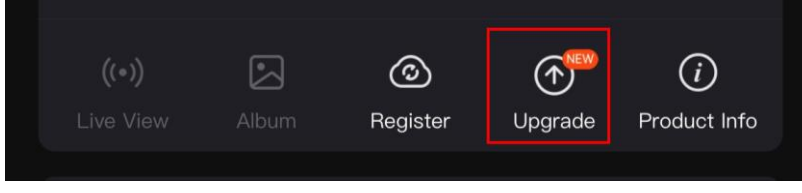

#### **Abbildung 2-15 Firmware-Status prü fen**

3. (Optional) Wenn die Firmware nicht die neueste Version ist, aktualisieren Sie das Gerät. Siehe *[Gerä t aktualisieren](#page-14-0).*

### <span id="page-14-0"></span>**2.8.2 Gerät aktualisieren**

### **Upgrade des Geräts über HIKMICRO Sight**

#### **Bevor Sie beginnen**

Installieren Sie HIKMICRO Sight auf Ihrem Handy und verbinden Sie Ihr Gerät mit der App.

#### **Schritte**

- 1. Tippen Sie auf die Upgrade-Aufforderung, um die Firmware-Upgrade-Schnittstelle aufzurufen.
- 2. Tippen Sie zum Starten der Aktualisierung auf **Aktualisieren**.

### **Hinweis**

Der Aktualisierungsvorgang kann aufgrund von App-Updates variieren. Bitte nehmen Sie die aktuelle App-Version als Referenz.

### **Gerät per PC aktualisieren**

#### **Bevor Sie beginnen**

- Bitte besorgen Sie sich zuerst das Aktualisierungspaket.
- Schalten Sie das Gerät ein, nachdem Sie es an Ihren PC angeschlossen haben und warten Sie 10 bis 15 Sekunden, bevor Sie andere Vorgänge durchführen.

#### **Schritte**

- 1. Schließen Sie das Gerät mit dem Kabel an Ihren PC an und schalten Sie es dann ein.
- 2. Ö ffnen Sie den erkannten Datenträger, kopieren Sie die Aktualisierungsdatei und fügen Sie sie dem Stammverzeichnis des Geräts hinzu.
- 3. Halten Sie  $\Diamond$  gedrückt, um das Gerät neu zu starten und das Gerät wird automatisch aktualisiert. Der Aktualisierungsvorgang wird im Hauptmenü angezeigt.

#### **Hinweis**

Achten Sie darauf, dass das Gerät während der Übertragung des Aktualisierungspakets mit dem PC verbunden ist. Andernfalls kann es zu unnö tigen Aktualisierungsfehlern, Schäden an der Firmware usw. kommen.

## <span id="page-15-0"></span>**2.9 Nullstellen**

Sie können das Fadenkreuz aktivieren, um die Position des Ziels anzuzeigen. Mithilfe der Funktionen Standbild und Zoom können Sie das Fadenkreuz genauer einstellen. Siehe *[Nullstellen](#page-20-0)* für detaillierte Anweisungen.

| Color                |   | A5-109yard<br>Axis |             |   |
|----------------------|---|--------------------|-------------|---|
| $\frac{d}{dx}$ > 5   |   | $X: -76.00$<br>٠   | $Y: -29.00$ |   |
| 印<br>>109            |   |                    |             |   |
| $\frac{d^n}{dx} > 1$ |   |                    |             |   |
| $\xi: \Sigma$        |   |                    |             |   |
| > 3.5X               | I |                    | ÷           | j |
| ∗<br>OFF             |   |                    |             |   |
| $\frac{1}{2}$        |   |                    |             |   |
|                      |   |                    |             |   |
|                      |   |                    |             |   |

**Abbildung 2-16 Nullstellen**

# **Kapitel 3 Bildeinstellungen**

# <span id="page-16-1"></span><span id="page-16-0"></span>**3.1 Dioptrien einstellen**

#### **Schritte**

- 1. Schalten Sie das Gerät ein.
- 2. Öffnen Sie den Objektivdeckel.
- 3. Halten Sie das Gerät und achten Sie darauf, dass das Okular Ihr Auge abdeckt.
- 4. Stellen Sie den Ring zum Anpassen der Dioptrien ein, bis der OSD-Text oder das Bild scharf ist.

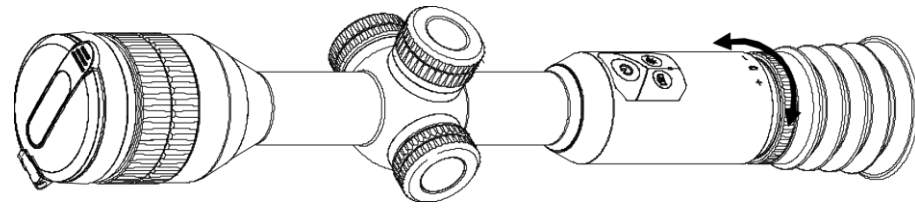

**Abbildung 3-1 Dioptrien einstellen**

### **Hinweis**

Berühren Sie beim Einstellen der Dioptrien NICHT die Objektivoberfläche, um eine Verschmutzung des Objektivs zu vermeiden.

# <span id="page-16-2"></span>**3.2 Fokus anpassen**

### **Schritte**

- 1. Schalten Sie das Gerät ein.
- 2. Halten Sie das Gerät und achten Sie darauf, dass das Okular Ihr Auge abdeckt.
- 3. Stellen Sie den Fokusring ein, bis das Bild scharf ist.

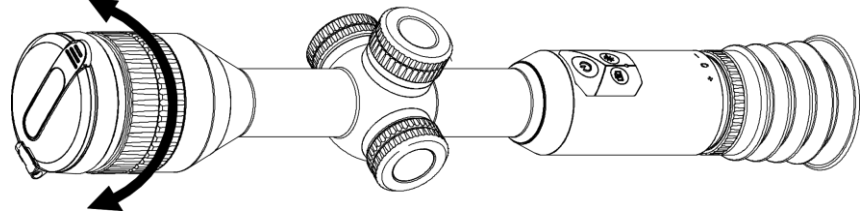

**Abbildung 3-2 Fokus einstellen**

### **Hinweis**

Berühren Sie bei der Scharfstellung nicht die Objektivoberfläche, um eine Verschmutzung des Objektivs zu vermeiden.

# <span id="page-17-0"></span>**3.3 Helligkeit einstellen**

### **Schritte**

- 1. Wählen Sie im Menü  $\overleftrightarrow{Q}$  aus und drücken Sie zur Bestätigung auf das Rad.
- 2. Drehen Sie das Rad, um die Helligkeit einzustellen.
- <span id="page-17-1"></span>3. Halten Sie zum Speichern und Beenden das Rad gedrückt.

# **3.4 Kontrast einstellen**

#### **Schritte**

- 1. Wählen Sie im Menü  $\bigoplus$  aus und drücken Sie zur Bestätigung auf das Rad.
- 2. Drehen Sie das Rad, um den Kontrast einzustellen.
- <span id="page-17-2"></span>3. Halten Sie zum Speichern und Beenden das Rad gedrückt.

# **3.5 Zwischen Tag- und Nachtmodus umschalten**

Halten Sie im Live-Ansichtsmodus Mugedrückt, um zwischen dem Tag- und Nachtmodus umzuschalten.

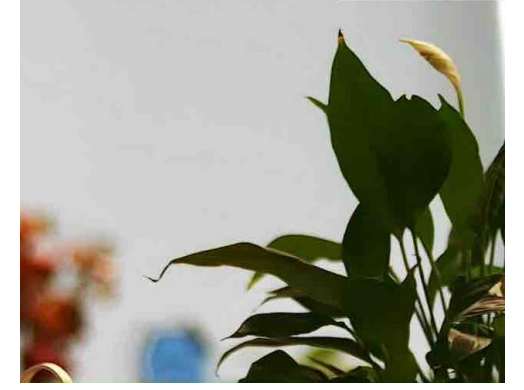

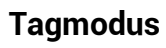

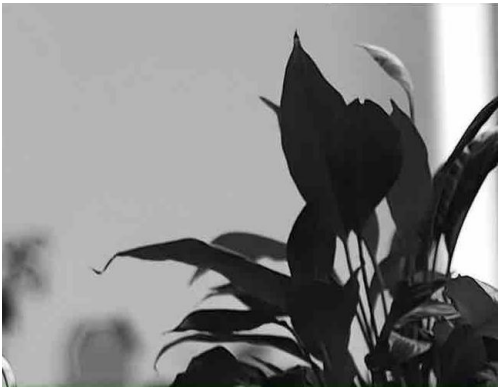

**Tagmodus Nachtmodus**

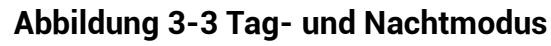

## <span id="page-18-0"></span>**3.6 Intelligente IR einstellen**

In einer zu hellen Umgebung kann es zu einer Überbelichtung des Bildes kommen. Die intelligente IR-Funktion hilft, überbelichtete Bilder durch Steuerung der

Infrarotlichtintensität zu korrigieren, um den Bildeffekt im Nachtmodus und in dunkler Umgebung zu verbessern.

Wählen Sie im Menü die Option  $\mathbb{Q}$  aus und drücken Sie das Rad, um diese Funktion zu aktivieren.

# <span id="page-18-1"></span>**3.7 Bild-im-Bild-Modus einstellen**

#### **Schritte**

- 1. Wählen Sie im Menü die Option  $\boxed{\square}$  aus.
- 2. Drücken Sie auf das Rad, um die BiB-Funktion zu aktivieren. Die Details werden oben in der Mitte der Ansicht angezeigt.
	- Wenn das Fadenkreuz aktiviert ist, wird in der BiB-Ansicht das Detail des Fadenkreuzes angezeigt.
	- Wenn das Fadenkreuz nicht aktiviert ist, zeigt die BiB-Ansicht die Details des mittleren Teils.

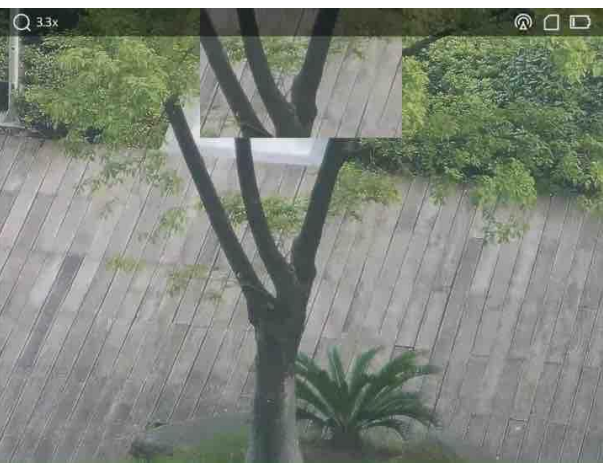

**Abbildung 3-4 Bild-im-Bild-Modus** 

3. Halten Sie zum Beenden das Rad gedrückt.

### **Hinweis**

Drücken Sie im Live-Ansicht-Modus die Taste M, um BiB schnell zu aktivieren.

# <span id="page-19-0"></span>**3.8 Digitalzoom einstellen**

Mit dieser Funktion können Sie das Bild zoomen und herauszoomen.

#### **Schritte**

- 1. Wählen Sie im Menü  $\left(\frac{1}{2}\right)$  aus und drücken Sie zur Bestätigung auf das Rad.
- 2. Drehen Sie das Rad, um einen Zoom-Modus auszuwählen.
	- **Mehrfach**: Der digitale Zoomfaktor kann auf 1×, 2× und 4× eingestellt werden.
	- **Kontinuierlich**: Der digitale Zoomfaktor kann stufenlos von 1.0× auf 4.0× eingestellt werden.
- 3. Halten Sie zum Speichern und Beenden das Rad gedrückt.
- 4. Drehen Sie das Rad in der Live-Ansicht, um den Digitalzoom des Geräts zu wechseln.

### **Hinweis**

Wenn Digitalzoomfaktor umschalten, wird in der oberen linken Ecke der Benutzeroberfläche die tatsächliche Vergrößerung angezeigt (tatsächliche Vergrößerung = optische Vergrößerung des Objektivs × digitaler Zoomfaktor). Beispiel: Die optische Vergrößerung des Objektivs ist 2,8× und der digitale Zoom 2×, die tatsächliche Vergrößerung ist 5,6×.

# **Kapitel 4 Nullstellen**

# <span id="page-20-1"></span><span id="page-20-0"></span>**4.1 Auswählen von Nullstellung von Profilen**

Wenn verschiedene Benutzer dasselbe Gerät verwenden, können Sie die Fadenkreuzeinstellungen in ihrer jeweiligen Fadenkreuzgruppe konfigurieren und speichern.

#### **Schritte**

- 1. Wählen Sie im Menü  $\left(\frac{1}{n}\right)$  aus und drücken Sie zur Bestätigung auf das Rad.
- 2. Drehen Sie das Rad, um das Nullstellungsprofil auszuwählen.
- 3. Halten Sie zum Speichern und Beenden das Rad gedrückt.

#### **Ergebnis**

Die Fadenkreuzdaten werden oben rechts im Bild angezeigt. Zum Beispiel bedeutet A5-109 Yard, dass Sie das Fadenkreuz Nr. 5 in Nullstellungsprofil A verwenden und die eingestellte Entfernung 109 Yard beträgt.

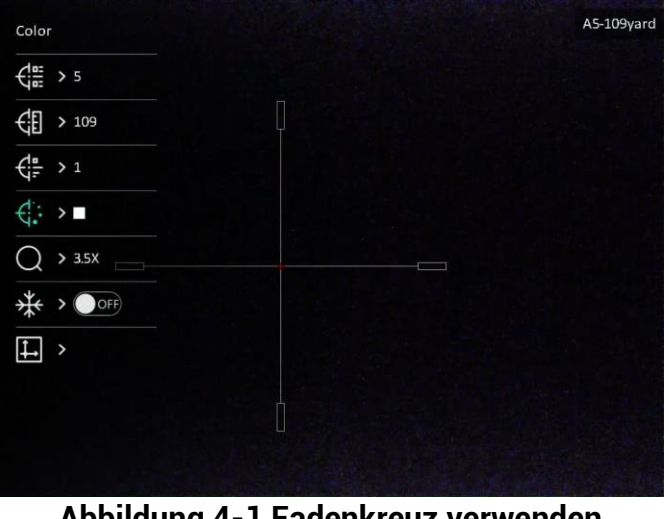

**Abbildung 4-1 Fadenkreuz verwenden**

### **Hinweis**

- Es gibt insgesamt 5 Nullstellungsprofile, und Sie können 5 Fadenkreuze in jedem Nullstellungsprofil konfigurieren.
- Sie können  $\textcircled{2}$  und  $\textcircled{M}$  zusammen drücken, um die Fadenkreuze im ausgewählten Nullstellungsprofil in der Live-Ansicht zu wechseln.

## <span id="page-21-0"></span>**4.2 Stil des Fadenkreuzes einstellen**

Sie können Farbe und Typ Ihres Fadenkreuzes in verschiedenen Umgebungen auswählen.

#### **Bevor Sie beginnen**

Wählen Sie zunächst eine Fadenkreuznummer aus, das Sie korrigieren möchten.

#### **Schritte**

1. Wählen Sie in der Schnittstelle für die Nullstellung  $\frac{1}{\sqrt{2}}$  oder  $\frac{1}{\sqrt{2}}$  aus und drücken Sie zur Bestätigung auf das Rad.

2. Drehen Sie das Rad, um Art und Farbe des Fadenkreuzes zu ändern.

3. Halten Sie das Rad gedrückt, um die Oberfläche entsprechend der Aufforderung zu beenden.

- **OK:** Einstellungen speichern und beenden.
- **Abbrechen:** Beenden, aber die Einstellungen nicht speichern.

# <span id="page-21-1"></span>**4.3 Fadenkreuz korrigieren**

Die Korrektur des Fadenkreuzes kann Ihnen helfen, das Ziel mit hoher Genauigkeit anzuvisieren, indem Sie den Versatz zwischen groß em und kleinem Fadenkreuz markieren. Funktionen wie **Freeze** und **Zoom** helfen Ihnen, das Fadenkreuz noch genauer einzustellen.

#### **Bevor Sie beginnen**

Wählen Sie zunächst ein Nullstellungsprofil.

#### **Schritte**

- 1. Wählen Sie im Menü die Option  $\bigoplus$  aus und drücken Sie auf das Rad, um die Schnittstelle für die Nullstellung aufzurufen.
- 2. Wählen Sie eine Fadenkreuznummer aus. Sie können 5 Fadenkreuze einstellen.
	- a) Drehen Sie das Rad, um  $\frac{1}{\sqrt{165}}$  auszuwählen, und drücken Sie zur Bestätigung auf das Rad.
	- b) Drehen Sie das Rad, um eine Fadenkreuznummer auszuwählen, die Sie korrigieren mö chten.
	- c) Drücken Sie zur Bestätigung erneut auf das Rad.

#### 3. Stellen Sie die Entfernung zum Ziel ein.

- a) Drehen Sie das Rad, um  $\left\lfloor \frac{1}{k} \right\rfloor$  auszuwählen, und drücken Sie auf das Rad, um die Ziffer zu ändern.
- b) Drehen Sie das Rad zum Ändern der Zahl.

c) Drücken Sie zur Bestätigung erneut auf das Rad.

4. Wählen Sie  $\bigcirc$  und drücken Sie zur Bestätigung auf das Rad. Drehen Sie das Rad, um das Bild zu vergrößern, bis die Zielpositionen deutlich genug sind.

- 5. Zielen Sie auf das Ziel, drücken Sie den Abzug und richten Sie das Fadenkreuz auf den Auftreffpunkt aus.
	- a) Richten Sie das große Fadenkreuz auf das Ziel.
	- b) Drehen Sie das Rad, um  $\frac{1}{2}$  auszuwählen, und drücken Sie auf das Rad, um das Bild einzufrieren.
	- c) Wählen Sie  $\|\Box\|$  aus und drücken Sie auf das Rad, um die Koordinaten so einzustellen, dass das große Fadenkreuz auf den Auftreffpunkt ausgerichtet ist. Drücken Sie auf das Rad, um die **X**- oder **Y**-Achse auszuwählen. Wenn Sie X-Achse wählen, bewegt sich das Fadenkreuz nach links und rechts; wenn Sie Y-Achse wählen, bewegt sich das Fadenkreuz nach oben und unten.

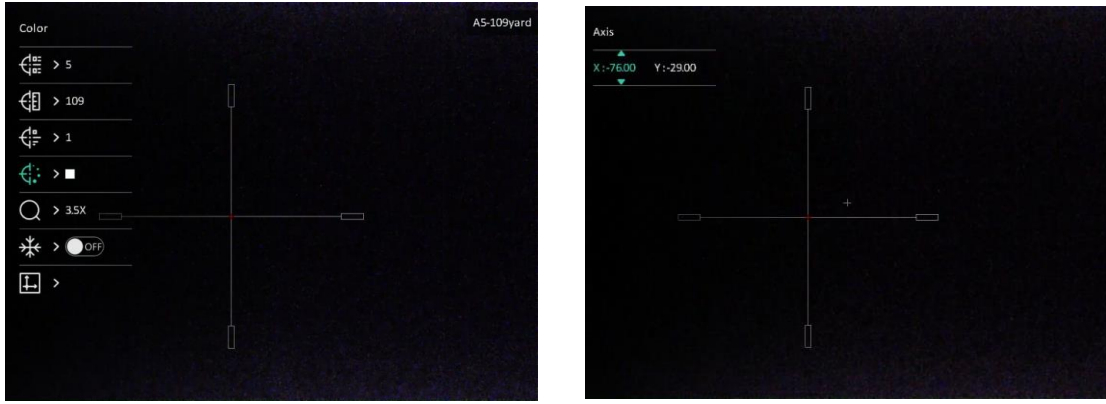

**Abbildung 4-2 Fadenkreuz korrigieren**

### **Hinweis**

- Wenn Sie die Fadenkreuz-Nr. ändern, wird auf der Oberfläche eine Aufforderung angezeigt. Wählen Sie **OK**, um die Einstellungen für das aktuelle Fadenkreuz zu speichern.
- Bei Aktivierung der Standbild-Funktion im Fadenkreuz können Sie die Position des Cursors im Standbild anpassen. Diese Funktion kann Bildflattern verhindern.
- 6. Halten Sie das Rad gedrückt, um die Oberfläche entsprechend der Aufforderung zu beenden.
	- **OK:** Speichern Sie die Parameters und verlassen Sie die Funktion.
	- **ABBRECHEN:** Beenden, aber die Einstellungen nicht speichern.
- 7. Betätigen Sie den Abzug erneut, um zu überprüfen, ob der Zielpunkt mit dem Auftreffpunkt übereinstimmt.

8. (Optional) Wiederholen Sie Schritte 2 bis 7, um die Position für andere Fadenkreuze in diesem Nullstellungsprofil einzustellen.

# **Kapitel 5 Entfernung messen**

<span id="page-24-0"></span>Das Gerät kann den Abstand zwischen dem Ziel und der Beobachtungsposition messen.

#### **Bevor Sie beginnen**

Halten Sie beim Messen des Abstands die Hand und die Position unverändert. Andernfalls wird die Genauigkeit beeinflusst.

#### **Schritte**

1. Wählen Sie im Menü die Option aus und drücken Sie das Rad, um die

Einstellungsoberfläche aufzurufen.

- 2. Legen Sie die Einstellungen für das Ziel fest.
	- 1) Drehen Sie das Rad, um das Ziel aus **Reh**, **Grauwolf** , **Braunbä r** und **Benutzerdefiniert** auszuwählen.
	- 2) Drücken und drehen Sie das Rad, um die Höhe des Ziels festzulegen.

### **Hinweis**

Die verfügbare Höhe reicht von 0,1 m bis 9,0 m.

- 3) Drücken Sie zur Bestätigung das Rad.
- 4) Halten Sie das Rad gedrückt, um die Einstellungen zu speichern und zur Oberfläche für die Entfernungsmessung zurückzukehren.
- 3. Richten Sie die Mitte der oberen Markierung mit der Kante der oberen Zielscheibe aus und drücken Sie zur Bestätigung das Rad.

4. Richten Sie die Mitte der unteren Markierung mit der Kante der unteren Zielscheibe aus und drücken Sie zur Bestätigung das Rad.

#### **Ergebnis**

Oben rechts im Bild werden das Ergebnis der Entfernungsmessung und die Höhe des Ziels angezeigt.

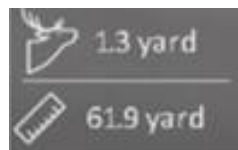

**Abbildung 5-1 Messergebnis**

# **Kapitel 6 Allgemeine Einstellungen**

# <span id="page-25-1"></span><span id="page-25-0"></span>**6.1 OSD festlegen**

Sie können wählen, ob in dieser Funktion die OSD-Informationen in der Live-Ansicht angezeigt werden sollen.

#### **Schritte**

- 1. Wählen Sie im Menü die Option **Funktionseinstellungen** aus und drücken Sie auf das Rad, um das Untermenü aufzurufen.
- 2. Drehen Sie das Rad, um USI auszuwählen, und drücken Sie das Rad, um die OSD-Einstellungsoberfläche aufzurufen.
- 3. Drehen Sie das Rad, um die OSD-Informationen auszuwählen, die Sie anzeigen oder nicht anzeigen mö chten.
- 4. Drücken Sie das Rad, um die ausgewählten OSD-Informationen zu aktivieren.

### **Hinweis**

Wenn Sie **OSD** deaktivieren, werden in der Live-Ansicht keine OSD-Informationen angezeigt.

# <span id="page-25-2"></span>**6.2 Markenlogo festlegen**

Sie können in der Live-Ansicht ein Markenlogo hinzufügen.

#### **Schritte**

- 1. Wählen Sie im Menü die Option **Funktionseinstellungen** aus und drücken Sie auf das Rad, um das Untermenü aufzurufen.
- 2. Drehen Sie das Rad zur Auswahl von **A** und drücken Sie das Rad, um Laser-

#### **Entfernungsmessung** zu aktivieren.

3. Halten Sie zum Speichern der Einstellungen und zum Beenden das Rad gedrückt.

#### **Ergebnis**

Das Markenlogo wird unten links auf dem Bild angezeigt.

## <span id="page-26-0"></span>**6.3 Bild und Video aufnehmen**

### <span id="page-26-1"></span>**6.3.1 Foto aufnehmen**

Drücken Sie im Ansichtsmodus auf  $\textcircled{2}$ , um ein Foto aufzunehmen.

#### **Hinweis**

Wenn die Aufnahme erfolgreich war, wird das Foto 1 Sekunde lang eingefroren und auf dem Display wird eine Eingabeaufforderung angezeigt.

Informationen zum Exportieren von aufgenommenen Fotos finden Sie unter *[Dateien](#page-27-0)  [exportieren](#page-27-0)*.

### <span id="page-26-2"></span>**6.3.2 Audio einstellen**

Wenn Sie die Audiofunktion aktivieren, wird der Ton mit dem Video aufgezeichnet. Wenn die Geräusche im Video zu laut sind, können Sie diese Funktion deaktivieren.

#### **Schritte**

- 1. Wählen Sie im Menü die Option  $\Box$  aus.
- 2. Drücken Sie auf das Rad, um diese Funktion zu aktivieren.
- <span id="page-26-3"></span>3. Halten Sie zum Speichern und Beenden das Rad gedrückt.

### **6.3.3 Video aufnehmen**

#### **Schritte**

1. Halten Sie in der Live-Ansicht **chragederückt und starten Sie die Aufnahme.** 

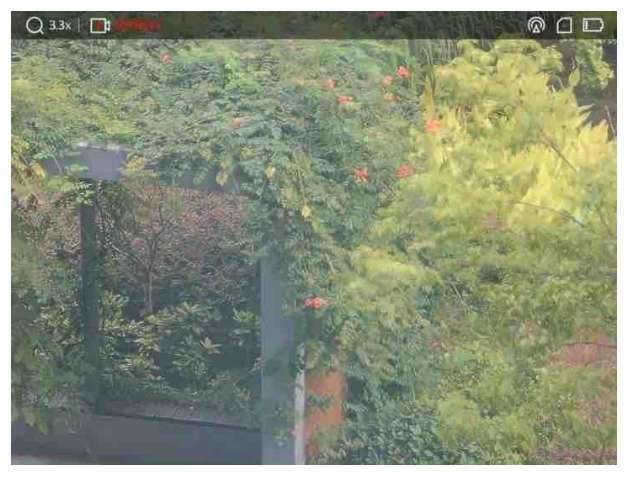

**Abbildung 6-1 Aufzeichnung starten**

Im Bild werden links oben die Informationen über die Aufzeichnungsdauer angezeigt.

2. Halten Sie c erneut gedrückt, um die Aufnahme zu beenden.

#### **Was folgt als Nächstes**

Informationen zum Exportieren von Aufnahmedateien finden Sie unter *[Dateien](#page-27-0)  [exportieren](#page-27-0)*.

### <span id="page-27-0"></span>**6.3.4 Video voraufzeichnen**

Nach dem Sie diese Funktion aktiviert und die Voraufzeichnungszeit gewählt haben, kann das Gerät die Aufnahme automatisch 7, 10 oder 15 Sekunden vor der Rückstoß - Aktivierung starten und 7, 10 oder 15 Sekunden nach der Rückstoß -Aktivierung beenden.

#### **Schritte**

- 1. Wählen Sie im Menü die Option **PI** aus drücken Sie zur Bestätigung auf das Rad.
- 2. Drehen Sie das Rad, um die Voraufzeichnungszeit umzuschalten. 7 s, 10 s und 15 s sind wählbar.
- 3. Halten Sie zum Speichern und Beenden das Rad gedrückt.

#### **Hinweis**

Wenn Sie das Gerät ständig aktivieren, zeichnet es 7, 10 oder 15 Sekunden vor dem ersten Rückstoß auf und beendet die Aufnahme 7, 10 oder 15 Sekunden nach dem letzten Rückstoß.

#### **Was folgt als Nächstes**

Informationen zum Exportieren von Aufnahmedateien finden Sie unter *[Dateien](#page-27-0)  [exportieren](#page-27-0)*.

## <span id="page-27-1"></span>**6.4 Dateien exportieren**

Mit dieser Funktion können Sie aufgezeichnete Videos und aufgenommene Fotos exportieren.

### <span id="page-27-2"></span>**6.4.1 Dateien ü ber HIKMICRO Sight exportieren**

Sie können über HIKMICRO Sight auf Gerätealben zugreifen und Dateien auf Ihr Handy exportieren.

#### **Bevor Sie beginnen**

Installieren Sie HIKMICRO Sight auf Ihrem Handy.

#### **Schritte**

- 1. Ö ffnen Sie HIKMICRO Sight und verbinden Sie Ihr Gerät mit der App. Siehe *[App-](#page-13-0)[Verbindung](#page-13-0).*
- 2. Tippen Sie auf **Medien**, um auf Gerätealben zuzugreifen.

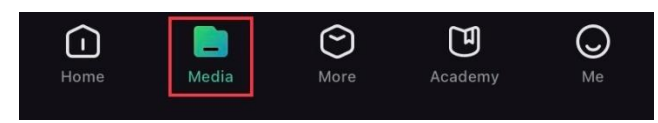

#### **Abbildung 6-2 Auf Gerä tealbum zugreifen**

- 3. Tippen Sie auf **Lokal** oder **Gerä t**, um die Fotos und Videos anzuzeigen.
	- **Lokal**: Sie kö nnen die vorherigen Dateien in der App anzeigen.
	- **Gerä t**: Sie kö nnen sich die Dateien des aktuellen Geräts anzeigen.

### **Hinweis**

Die Fotos oder Videos werden mö glicherweise nicht in **Gerä t** angezeigt. Wischen Sie nach unten, um die Seite zu aktualisieren.

4. Wählen Sie durch Antippen eine Datei aus und tippen Sie auf **Herunterladen**, um die Datei in Ihre lokalen Handyalben zu exportieren.

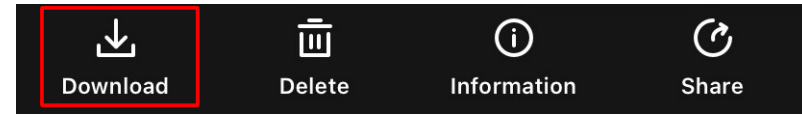

**Abbildung 6-3 Dateien herunterladen**

#### **Hinweis**

- Gehen Sie in der App zu **Ich > Info > Benutzerhandbuch**, um weitere Einzelheiten zu erfahren.
- Sie können auch auf die Gerätealben zugreifen, indem Sie in der Live-Ansicht unten links auf das Symbol tippen.

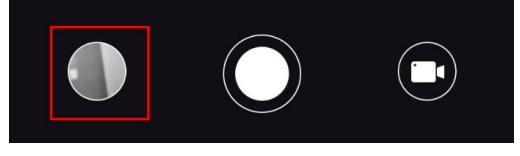

#### **Abbildung 6-4 Auf Gerä tealben zugreifen**

● Der Export kann aufgrund von App-Updates variieren. Bitte nehmen Sie die aktuelle App-Version als Referenz.

### <span id="page-29-0"></span>**6.4.2 Dateien ü ber PC exportieren**

#### **Schritte**

1. Verbinden Sie Gerät und PC über ein Type-C-Kabel.

### **Hinweis**

Stellen Sie sicher, dass das Gerät eingeschaltet ist, wenn Sie das Kabel anschließ en.

- 2. Ö ffnen Sie die Computer-Festplatte und wählen Sie das Speichermedium des Geräts. Gehen Sie zum **DCIM**-Ordner und suchen Sie den Ordner, der nach Jahr und Monat der Aufnahme benannt ist. Wenn Sie z. B. im Juni 2022 ein Bild oder ein Video aufnehmen, finden Sie das Bild oder Video in **DCIM > 202206**.
- 3. Wählen Sie die Dateien aus und kopieren Sie sie auf den PC.
- 4. Trennen Sie das Gerät von Ihrem PC.

### **Hinweis**

- Das Gerät zeigt Bilder an, wenn Sie es an einen PC anschließen, aber Funktionen wie Aufzeichnen, Aufnehmen und Hotspot sind deaktiviert.
- Wenn Sie das Gerät zum ersten Mal an den PC anschließ en, wird das Treiberprogramm automatisch installiert.

# **Kapitel 7 Systemeinstellungen**

# <span id="page-30-1"></span><span id="page-30-0"></span>**7.1 Datum anpassen**

### **Schritte**

- 1. Wählen Sie im Menü die Option **(o) Allgemeine Einstellungen** aus und drücken Sie auf das Rad, um das Untermenü aufzurufen.
- 2. Wählen Sie  $|\equiv|$ .
- 3. Drücken Sie auf das Rad, um Jahr, Monat oder Tag zu wählen, und drehen Sie das Rad, um den Wert zu ändern.
- <span id="page-30-2"></span>4. Halten Sie zum Speichern der Einstellungen und zum Beenden das Rad gedrückt.

# **7.2 Zeit synchronisieren**

#### **Schritte**

- 1. Wählen Sie im Menü die Option **(o) Allgemeine Einstellungen** aus und drücken Sie auf das Rad, um das Untermenü aufzurufen.
- 2. Wählen Sie  $\left(\begin{matrix} 1 \\ 2 \end{matrix}\right)$  aus.
- 3. Drücken und drehen Sie das Rad, um das Zeitformat umzustellen. Sie können zwischen 24-Stunden- und 12-Stunden-Anzeige wählen. Wenn Sie das 12-Stunden-Format auswählen, drücken Sie auf das Rad und drehen Sie dann das Rad, um AM oder PM auszuwählen.
- 4. Drücken Sie auf das Rad, um Stunde oder Minute zu wählen, und drehen Sie das Rad, um den Wert zu ändern.
- <span id="page-30-3"></span>5. Halten Sie zum Speichern der Einstellungen und zum Beenden das Rad gedrückt.

# **7.3 Sprache einstellen**

Mit dieser Funktion können Sie die Gerätesprache auswählen.

### **Schritte**

- 1. Wählen Sie im Menü die Option ( $\circ$ ) **Allgemeine Einstellungen** aus und drücken Sie auf das Rad, um das Untermenü aufzurufen.
- 2. Wählen Sie  $\bigoplus$  aus und drücken Sie auf das Rad, um den Konfigurationsbildschirm für die Sprache aufzurufen.
- 3. Drehen Sie das Rad, um die gewünschte Sprache auszuwählen, und drücken Sie das Rad zur Bestätigung.
- <span id="page-31-0"></span>4. Halten Sie zum Beenden das Rad gedrückt.

# **7.4 Einheit einstellen**

Sie können die Einheit für die Entfernungsmessfunktion und die Fadenkreuzfunktion umschalten.

#### **Schritte**

- 1. Wählen Sie im Menü die Option (<sup>o</sup>) Allgemeine Einstellungen aus und drücken Sie auf das Rad, um das Untermenü aufzurufen.
- 2. Wählen Sie  $\frac{100}{100}$  aus und drücken Sie zur Bestätigung auf das Rad.
- 3. Drehen Sie das Rad, um **Yard** oder **m** auszuwählen.
- <span id="page-31-1"></span>4. Halten Sie zum Speichern der Einstellungen und zum Beenden das Rad gedrückt.

# **7.5 Gerä teinformationen anzeigen**

- 1. Wählen Sie im Menü die Option (<sup>o</sup>) **Allgemeine Einstellungen** aus und drücken Sie auf das Rad, um das Untermenü aufzurufen.
- 2. Wählen Sie (i) aus und drücken Sie das Rad. Es werden Gerätedaten wie Version und Seriennummer angezeigt.

# <span id="page-31-2"></span>**7.6 Gerä t wiederherstellen**

#### **Schritte**

- 1. Wählen Sie im Menü die Option (<sup>o</sup>) **Allgemeine Einstellungen** aus und drücken Sie auf das Rad, um das Untermenü aufzurufen.
- 2. Wählen Sie  $\left|\leftarrow\right|$  aus und drücken Sie das Rad, um die Standardeinstellungen des Geräts entsprechend der Aufforderung wiederherzustellen.

# **Kapitel 8 Häufig gestellte Fragen**

## <span id="page-32-1"></span><span id="page-32-0"></span>**8.1 Warum ist der Monitor ausgeschaltet?**

Ü berprüfen Sie die folgenden Punkte.

- Prüfen Sie, ob der Geräte-Akku entladen ist.
- <span id="page-32-2"></span>● Prüfen Sie den Bildschirm, nachdem Sie das Gerät 5 Minuten lang aufgeladen haben.

# **8.2 Das Bild ist nicht klar, wie kann ich es einstellen?**

Stellen Sie den Dioptrieneinstellring oder den Fokusring ein, bis das Bild klar ist. Siehe *[Dioptrien einstellen](#page-16-1)* oder *[Fokus anpassen](#page-16-2)*.

## <span id="page-32-3"></span>**8.3 Bild- oder Videoaufnahme schlä gt fehl. Welches Problem liegt vor?**

Überprüfen Sie die folgenden Punkte.

- Prüfen Sie, ob das Gerät mit Ihrem PC verbunden ist. In diesem Zustand ist das Aufnehmen oder Aufzeichnen deaktiviert.
- Prüfen Sie, ob der Speicherplatz erschöpft ist.
- <span id="page-32-4"></span>● Prüfen Sie, ob das Gerät einen niedrigen Akkustand hat.

# **8.4 Warum erkennt der PC das Gerät nicht?**

Überprüfen Sie die folgenden Punkte.

- Prüfen Sie, ob das Gerät über das mitgelieferte USB-Kabel mit Ihrem PC verbunden ist.
- Stellen Sie bei Verwendung anderer USB-Kabel sicher, dass die Kabellänge 1 m nicht überschreitet.

# **Sicherheitshinweis**

<span id="page-33-0"></span>Diese Anleitungen sollen gewährleisten, dass Sie das Produkt korrekt verwenden, um Gefahren oder Sachschäden zu vermeiden.

#### **Gesetze und Vorschriften**

• Die Verwendung des Produkts muss in strikter Übereinstimmung mit den örtlichen Vorschriften zur elektrischen Sicherheit erfolgen.

#### **Symbol-Konventionen**

Die in diesem Dokument verwendeten Symbole sind wie folgt definiert.

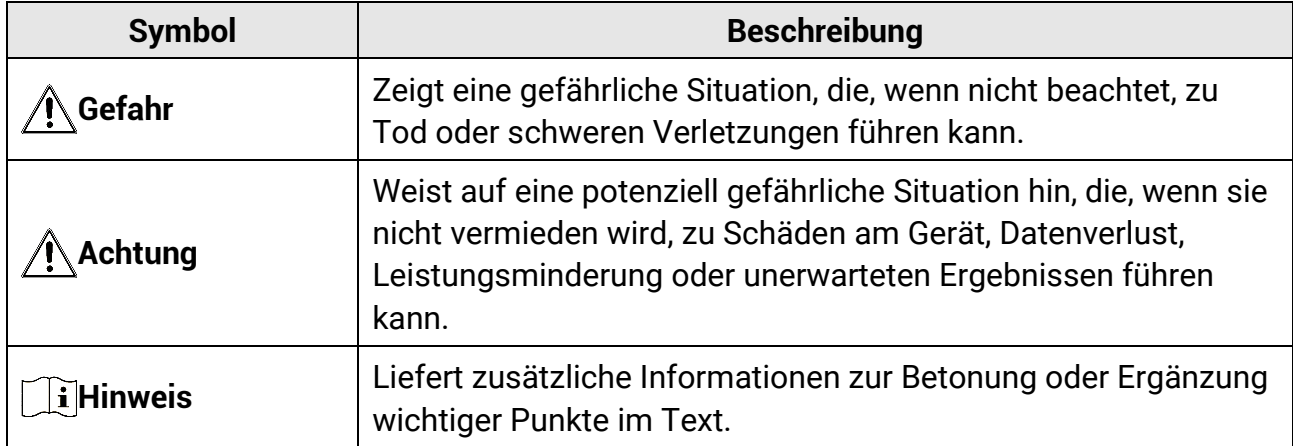

#### **Transportwesen**

- Bewahren Sie das Gerät beim Transport in der ursprünglichen oder einer vergleichbaren Verpackung auf.
- Bewahren Sie das gesamte Verpackungsmaterial nach dem Auspacken für zukünftigen Gebrauch auf. Im Falle eines Fehlers müssen Sie das Gerät in der Originalverpackung an das Werk zurücksenden. Beim Transport ohne Originalverpackung kann das Gerät beschädigt werden und wir übernehmen keine Verantwortung.
- Lassen Sie das Produkt NICHT fallen und vermeiden Sie heftige Stöße. Halten Sie das Gerät von magnetischen Störungen fern.

#### **Spannungsversorgung**

- Erwerben Sie das Ladegerät selbst. Die Eingangsspannung muss einer Stromquelle mit begrenzter Leistung (5 VDC, 2 A) gemäß der Norm IEC 61010-1 entsprechen. Siehe technische Daten für detaillierte Informationen.
- Stellen Sie sicher, dass der Stecker richtig in der Steckdose steckt.
- Verbinden Sie NICHT mehrere Geräte mit einem Netzteil, da es andernfalls durch Überlastung zu einer Überhitzung oder einem Brand kommen kann.
- Die Stromquelle muss die Anforderungen an eine Stromquelle mit begrenzter Leistung oder PS2 gemäß der Norm IEC 62368-1 erfüllen.
- Verwenden Sie das von einem qualifizierten Hersteller mitgelieferte Netzteil. Detaillierte Angaben zum Strombedarf finden Sie in der Produktspezifikation.

#### **Akku**

- Wenn der Akku unsachgemäß verwendet oder ausgetauscht wird, besteht mö glicherweise Explosionsgefahr. Tauschen Sie stets gegen den gleichen oder äquivalenten Typ aus.
- Der integrierte Akku ist vom Typ 18650 mit Schutzschaltung und die Akkugröße muss 23 mm × 67 mm betragen. Nennspannung und -kapazität beträgt 3,6 V/DC, 3350 mAh (12,18 Wh).
- Der externe, herausnehmbare Akkutyp ist CR123A und die maximale Nennspannung und -kapazität beträgt 3 V/DC und 1600 mAh. Entsorgen Sie verbrauchte Akkus entsprechend den Anweisungen des Akkuherstellers.
- Verwenden Sie nur einen von einem qualifizierten Hersteller gelieferten Akku. Detaillierte Angaben zu den Batterie-/Akku-Anforderungen finden Sie in der Produktspezifikation.
- Achten Sie darauf, dass die Akkutemperatur während des Ladevorgangs zwischen 0 °C und 45 °C liegt.
- Setzen Sie den externen Akku ein, bevor der integrierte Akku leer ist oder das Gerät kann nicht mehr eingeschaltet werden.
- Stellen Sie sicher, dass sich während des Ladevorgangs im Umkreis von 2 m um das Ladegerät kein brennbares Material befindet.
- Lagern Sie den Akku NICHT in unmittelbarer Nähe einer Wärme- oder Feuerquelle. Keinem direkten Sonnenlicht aussetzen.
- Bewahren Sie den Akku NICHT in der Reichweite von Kindern auf.

### **Wartung**

- Falls das Produkt nicht einwandfrei funktionieren sollte, wenden Sie sich an Ihren Händler oder den nächstgelegenen Kundendienst. Wir übernehmen keine Haftung für Probleme, die durch nicht Reparatur- oder Instandhaltungsarbeiten von nicht autorisierten Dritten verursacht werden.
- Wischen Sie das Gerät bei Bedarf sanft mit einem sauberen Tuch und einer geringen Menge Ethanol ab.
- Wenn das Gerät nicht vom Hersteller vorgegebenem Sinne genutzt wird, kann der durch das Gerät bereitgestellte Schutz beeinträchtigt werden.
- Wir empfehlen, das Gerät alle 2 Stunden neu zu starten, um seine Leistungsfähigkeit zu gewährleisten.

### **Einsatzumgebung**

● Achten Sie darauf, dass die Betriebsumgebung den Anforderungen des Geräts

entspricht. Die Betriebstemperatur muss zwischen -30 °C und +55 °C, die relative Luftfeuchtigkeit zwischen 5 % und 95 % liegen.

- Setzen Sie das Gerät KEINER hohen elektromagnetischen Strahlung oder staubigen Umgebungen aus.
- Richten Sie das Objektiv NICHT auf die Sonne oder eine andere helle Lichtquelle.
- Stellen Sie das Gerät an einem kühlen und gut belüfteten Ort auf.
- Achten Sie bei Verwendung eines Lasergeräts darauf, dass das Objektiv des Geräts nicht dem Laserstrahl ausgesetzt wird. Andernfalls könnte es durchbrennen.

#### **Notruf**

Sollten sich Rauch, Gerüche oder Geräusche in dem Gerät entwickeln, so schalten Sie es unverzüglich aus und ziehen Sie den Netzstecker. Wenden Sie sich dann an den Kundendienst.

### **Anschrift des Herstellers**

Raum 313, Einheit B, Gebäude 2, 399 Danfeng-Straß e, Gemarkung Xixing, Stadtbezirk Binjiang, Hangzhou, Zhejiang 310052, China Hangzhou Microimage Software Co., Ltd.

# **Rechtliche Informationen**

<span id="page-36-0"></span>© 2023 Hangzhou Microimage Software Co., Ltd. Alle Rechte vorbehalten.

Hinweise zu dieser Bedienungsanleitung

Die Bedienungsanleitung enthält Anleitungen zur Verwendung und Verwaltung des Produkts. Bilder, Diagramme, Abbildungen und alle sonstigen Informationen dienen nur der Beschreibung und Erklärung. Die Änderung der in der Bedienungsanleitung enthaltenen Informationen ist aufgrund von Firmware-Aktualisierungen oder aus anderen Gründen vorbehalten. Die neueste Version dieses Handbuchs finden Sie auf der HIKMICRO-Website (www.hikmicrotech.com/).

Bitte verwenden Sie diese Bedienungsanleitung unter Anleitung und Unterstützung von Fachleuten, die für den Support des Produkts geschult sind.

#### **Marken**

**THIKMICRO** und andere Marken und Logos von HIKMICRO sind Eigentum von

HIKMICRO in verschiedenen Gerichtsbarkeiten.

Andere hier erwähnte Marken und Logos sind Eigentum ihrer jeweiligen Inhaber. **HAFTUNGSAUSSCHLUSS**

DIESE BEDIENUNGSANLEITUNG UND DAS BESCHRIEBENE PRODUKT MIT SEINER HARDWARE, SOFTWARE UND FIRMWARE WERDEN, SOWEIT GESETZLICH ZULÄ SSIG, IN DER "VORLIEGENDEN FORM" UND MIT "ALLEN FEHLERN UND

IRRTÜMERN" BEREITGESTELLT. HIKMICRO GIBT KEINE GARANTIEN, WEDER AUSDRÜCKLICH NOCH STILLSCHWEIGEND, EINSCHLIEßLICH, ABER OHNE DARAUF BESCHRÄNKT ZU SEIN, MARKTGÄNGIGKEIT, ZUFRIEDENSTELLENDE QUALITÄT ODER EIGNUNG FÜR EINEN BESTIMMTEN ZWECK. DIE NUTZUNG DES PRODUKTS DURCH SIE ERFOLGT AUF IHRE EIGENE GEFAHR. IN KEINEM FALL IST HIKMICRO IHNEN GEGENÜBER HAFTBAR FÜR BESONDERE, ZUFÄLLIGE, DIREKTE ODER INDIREKTE SCHÄDEN, EINSCHLIEß LICH, ABER OHNE DARAUF BESCHRÄ NKT ZU SEIN, VERLUST VON GESCHÄ FTSGEWINNEN, GESCHÄ FTSUNTERBRECHUNG, DATENVERLUST, SYSTEMBESCHÄDIGUNG, VERLUST VON DOKUMENTATIONEN, SEI ES AUFGRUND VON VERTRAGSBRUCH, UNERLAUBTER HANDLUNG (EINSCHLIEß LICH FAHRLÄ SSIGKEIT), PRODUKTHAFTUNG ODER ANDERWEITIG, IN VERBINDUNG MIT DER VERWENDUNG DIESES PRODUKTS, SELBST WENN HIKMICRO ÜBER DIE MÖGLICHKEIT DERARTIGER

SCHÄDEN ODER VERLUSTE INFORMIERT WAR.

SIE ERKENNEN AN, DASS DIE NATUR DES INTERNETS DAMIT VERBUNDENE SICHERHEITSRISIKEN BEINHALTET. HIKMICRO ÜBERNIMMT KEINE VERANTWORTUNG FÜR ANORMALEN BETRIEB, DATENVERLUST ODER ANDERE SCHÄDEN, DIE SICH AUS CYBERANGRIFFEN, HACKERANGRIFFEN, VIRUSINFEKTION ODER ANDEREN SICHERHEITSRISIKEN IM INTERNET ERGEBEN. HIKMICRO WIRD JEDOCH BEI BEDARF ZEITNAH TECHNISCHEN SUPPORT LEISTEN.

SIE STIMMEN ZU, DIESES PRODUKT IN ÜBEREINSTIMMUNG MIT ALLEN GELTENDEN GESETZEN ZU VERWENDEN, UND SIE SIND ALLEIN DAFÜR VERANTWORTLICH, DASS IHRE VERWENDUNG GEGEN KEINE GELTENDEN GESETZE VERSTÖßT. INSBESONDERE SIND SIE DAFÜR VERANTWORTLICH, DIESES PRODUKT SO ZU VERWENDEN, DASS DIE RECHTE DRITTER NICHT VERLETZT WERDEN, EINSCHLIESSLICH, ABER NICHT BESCHRÄNKT AUF VERÖFFENTLICHUNGSRECHTE, DIE RECHTE AN GEISTIGEM EIGENTUM ODER DEN DATENSCHUTZ UND ANDERE PERSÖ NLICHKEITSRECHTE. DIESES PRODUKT DARF NICHT FÜR DIE ILLEGALE JAGD AUF TIERE, DIE VERLETZUNG DER PRIVATSPHÄRE ODER FÜR EINEN ANDEREN ZWECK VERWENDET WERDEN, DER ILLEGAL ODER DEM ÖFFENTLICHEN INTERESSE ABTRÄGLICH IST. SIE DÜRFEN DIESES PRODUKT NICHT FÜR VERBOTENE ENDANWENDUNGEN VERWENDEN, EINSCHLIESSLICH DER ENTWICKLUNG ODER HERSTELLUNG VON MASSENVERNICHTUNGSWAFFEN, DER ENTWICKLUNG ODER HERSTELLUNG CHEMISCHER ODER BIOLOGISCHER WAFFEN, JEGLICHER AKTIVITÄ TEN IM ZUSAMMENHANG MIT EINEM NUKLEAREN SPRENGKÖ RPER ODER UNSICHEREN NUKLEAREN BRENNSTOFFKREISLAUF BZW. ZUR UNTERSTÜ TZUNG VON MENSCHENRECHTSVERLETZUNGEN. BEACHTEN SIE BITTE ALLE VERBOTE UND AUSNAHMEN DER GELTENDEN GESETZE UND VORSCHRIFTEN, INSBESONDERE DIE Ö RTLICHEN SCHUSSWAFFEN- UND/ODER JAGDGESETZE UND VORSCHRIFTEN. ÜBERPRÜFEN SIE VOR DEM KAUF UND DER VERWENDUNG DIESES PRODUKTES STETS DIE NATIONALEN BESTIMMUNGEN UND VORSCHRIFTEN. BEACHTEN SIE, DASS SIE MÖ GLICHERWEISE GENEHMIGUNGEN, ZERTIFIKATE UND/ODER LIZENZEN VOR DEM KAUF, VERKAUF, DER VERMARKTUNG UND/ODER DER VERWENDUNG DES PRODUKTS BEANTRAGEN MÜSSEN. HIKMICRO HAFTET NICHT FÜR SOLCHE(N) ILLEGALE(N) ODER UNSACHGEMÄßE(N) EINKAUF, VERKAUF, VERMARKTUNG UND ENDNUTZUNG SOWIE FÜR BESONDERE, ZUFÄLLIGE ODER INDIREKTE FOLGESCHÄDEN.

IM FALL VON WIDERSPRÜCHEN ZWISCHEN DIESER BEDIENUNGSANLEITUNG UND GELTENDEM RECHT IST LETZTERES MASSGEBLICH.

# **Behö rdliche Informationen**

<span id="page-38-0"></span>Diese Bestimmungen gelten nur für Produkte, die das entsprechende Zeichen oder die **entsprechenden Informationen tragen.**

### **Erklärung zur EU-Konformität**

Dieses Produkt und – gegebenenfalls – das mitgelieferte Zubehör tragen das "CE"-Kennzeichen und entsprechen daher den geltenden harmonisierten europäischen Normen, die in der Richtlinie 2014/30/EU (EMV), der Richtlinie 2014/35/EU (NSR), der Richtlinie 2011/65/EU (RoHS) und der Richtlinie 2014/53/EU (RED) aufgeführt sind. Hiermit erklärt Hangzhou Microimage Software Co., Ltd., dass dieses Gerät (siehe Etikett) mit der Richtlinie 2014/53/EU übereinstimmt. Der vollständige Text der EU-Konformitätserklärung ist unter folgender Internetadresse abrufbar:

https://www.hikmicrotech.com/en/support/downloadcenter/declaration-of-conformity/.

#### **Frequenzbänder und Leistung (für CE)**

Die für das folgende Funkgerät geltenden Frequenzbänder und die nominalen Grenzwerte für die Sendeleistung (gestrahlt und/oder leitungsgeführt) sind wie folgt:

WLAN 2,4 GHz (2,4 GHz bis 2,4835 GHz), 20 dBm

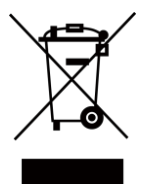

Richtlinie 2012/19/EU (WEEE-Richtlinie): Produkte, die mit diesem Symbol gekennzeichnet sind, dürfen innerhalb der Europäischen Union nicht mit dem Hausmüll entsorgt werden. Für korrektes Recycling geben Sie dieses Produkt an Ihren örtlichen Fachhändler zurück oder entsorgen Sie es an einer der Sammelstellen. Weitere Informationen finden Sie unter: www.recyclethis.info

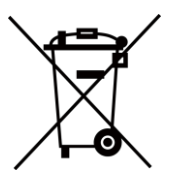

Richtlinie 2006/66/EC und ihre Änderung 2013/56/EU (batterierichtlinie): Dieses Produkt enthält einen Akku, der innerhalb der Europäischen Union nicht mit dem Hausmüll entsorgt werden darf. Siehe Produktdokumentation für spezifische Hinweise zu Akkus oder Batterien. Der Akku ist mit diesem Symbol gekennzeichnet, das zusätzlich die Buchstaben Cd für Cadmium, Pb für Blei oder Hg für Quecksilber enthalten kann. Für korrektes Recycling geben Sie die Akkus/Batterien an Ihren örtlichen Fachhändler zurück oder entsorgen Sie sie an einer der Sammelstellen. Weitere Informationen finden Sie

unter: www.recyclethis.info.

#### **INFORMATIONEN FÜR PRIVATE HAUSHALTE**

#### **1. Getrennte Erfassung von Altgeräten:**

Elektro- und Elektronikgeräte, die zu Abfall geworden sind, werden als Altgeräte bezeichnet. Besitzer von Altgeräten haben diese einer vom unsortierten Siedlungsabfall getrennten Erfassung zuzuführen. Altgeräte gehö ren insbesondere nicht in den Hausmüll, sondern in spezielle Sammel- und Rückgabesysteme.

#### **2. Batterien und Akkus sowie Lampen:**

Besitzer von Altgeräten haben Altbatterien und Altakkumulatoren, die nicht vom Altgerät umschlossen sind, die zerstörungsfrei aus dem Altgerät entnommen werden können, im Regelfall vor der Abgabe an einer Erfassungsstelle vom Altgerät zu trennen. Dies gilt nicht, soweit Altgeräte einer Vorbereitung zur Wiederverwendung unter Beteiligung eines ö ffentlich-rechtlichen Entsorgungsträgers zugeführt werden.

#### **3. Mö glichkeiten der Rü ckgabe von Altgerä ten:**

Besitzer von Altgeräten aus privaten Haushalten können diese bei den Sammelstellen der ö ffentlich-rechtlichen Entsorgungsträger oder bei den von Herstellern oder Vertreibern im Sinne des ElektroG eingerichteten Rücknahmestellen unentgeltlich abgeben. Rücknahmepflichtig sind Geschäfte mit einer Verkaufsfläche von mindestens 400 m² für Elektro- und Elektronikgeräte sowie diejenigen Lebensmittelgeschäfte mit einer Gesamtverkaufsfläche von mindestens 800 m², die mehrmals pro Jahr oder dauerhaft Elektro- und Elektronikgeräte anbieten und auf dem Markt bereitstellen. Dies gilt auch bei Vertrieb unter Verwendung von Fernkommunikationsmitteln, wenn die Lager- und Versandflächen für Elektro- und Elektronikgeräte mindestens 400 m² betragen oder die gesamten Lager- und Versandflächen mindestens 800 m² betragen. Vertreiber haben die Rücknahme grundsätzlich durch geeignete Rückgabemö glichkeiten in zumutbarer Entfernung zum jeweiligen Endnutzer zu gewährleisten. Die Mö glichkeit der unentgeltlichen Rückgabe eines Altgerätes besteht bei rücknahmepflichtigen Vertreibern unter anderem dann, wenn ein neues gleichartiges Gerät, das im Wesentlichen die gleichen Funktionen erfüllt, an einen Endnutzer abgegeben wird.

#### **4. Datenschutz-Hinweis:**

Altgeräte enthalten häufig sensible personenbezogene Daten. Dies gilt insbesondere für Geräte der Informations- und Telekommunikationstechnik wie Computer und Smartphones. Bitte beachten Sie in Ihrem eigenen Interesse, dass für die Löschung der Daten auf den zu entsorgenden Altgeräten jeder Endnutzer selbst verantwortlich ist. **5. Bedeutung des Symbols "durchgestrichene Mülltonne":** 

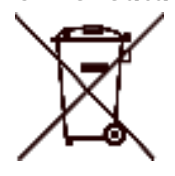

Das auf Elektro- und Elektronikgeräten regelmäßig abgebildete Symbol einer durchgestrichenen Mülltonne weist darauf hin, dass das jeweilige Gerät am Ende seiner Lebensdauer getrennt vom unsortierten Siedlungsabfall zu erfassen ist.

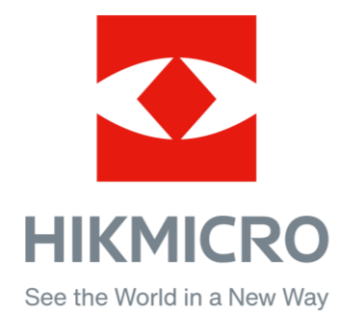

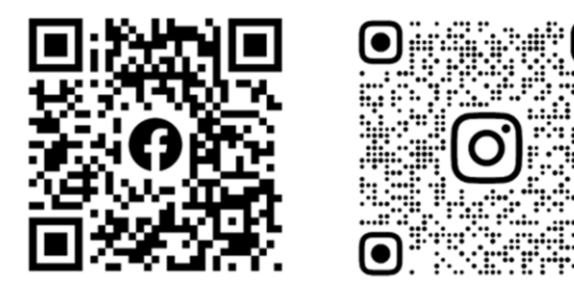

Facebook: HIKMICRO Outdoor Instagram: hikmicro\_outdoor

Webseite: [www.hikmicrotech.com](http://www.hikmicrotech.com/) E-Mail: [support@hikmicrotech.com](mailto:support@hikmicrotech.com)

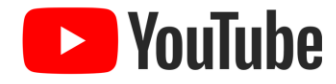

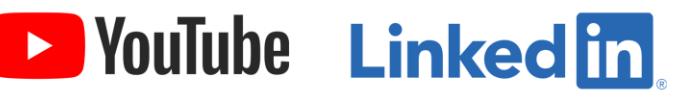

YouTube: HIKMICRO Outdoor

LinkedIn: HIKMICRO

UD35775B